ш U S E R G U I D E OID<br>D<br>D  $\alpha$ ш  $\bullet$  $\blacksquare$ 

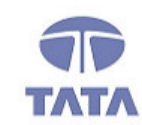

n a she

### **TATA CONSULTANCY SERVICES**

TCS.Beyond the obvious.

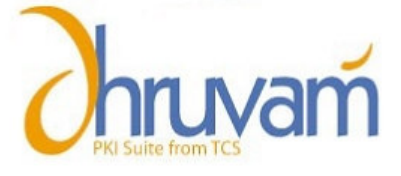

# Digital Signature Certificate for MCA21 e-filing

## Certificate Replacement

#### ABOUT THE DOCUMENT

This document describes the procedure for applying Certificate Replacement.

#### **GETTING STARTED**

#### The Certificate Replacement is available when any of the following error occurs.

1. Certificate is not downloaded.

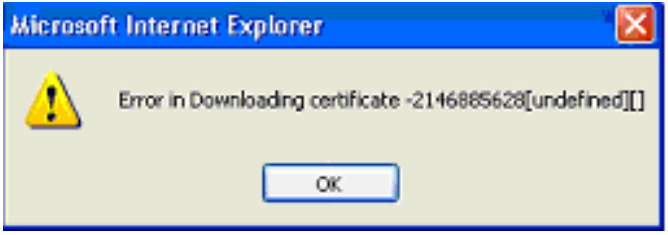

2. Certificate is downloaded but not exportable from browser (private Key is not exportable) after download.

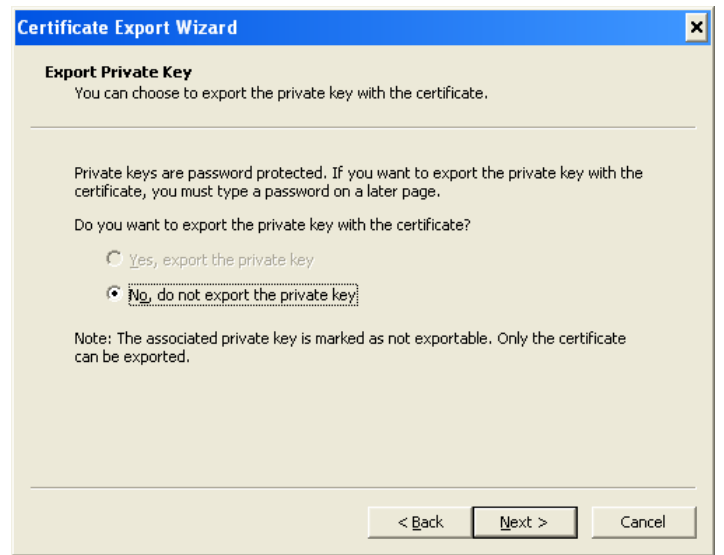

P

If any of the above errors occurs during downloading of the Digital certificate then inform your Registration Authority and follow steps as given below to get the certificate replacement.

The certificate replacement option is available only for 5 calendar days from the date of issuance of Digital Signature Certificate. After 5 calendar days certificate replacement option will not be displayed. Please inform immediately to your RA and start the process of certificate replacement when you get the above errors while downloading.

Please note: The subscriber can avail the certificate replacement only ONCE

#### STEPS TO BE FOLLOWED TO GET CERTIFICATE REPLACEMENT:

- Go to your Registration Authority Website and Login as member.
- Click on click here link in 'Step-4' section.
- Click Request Number. There will a button "Replace"

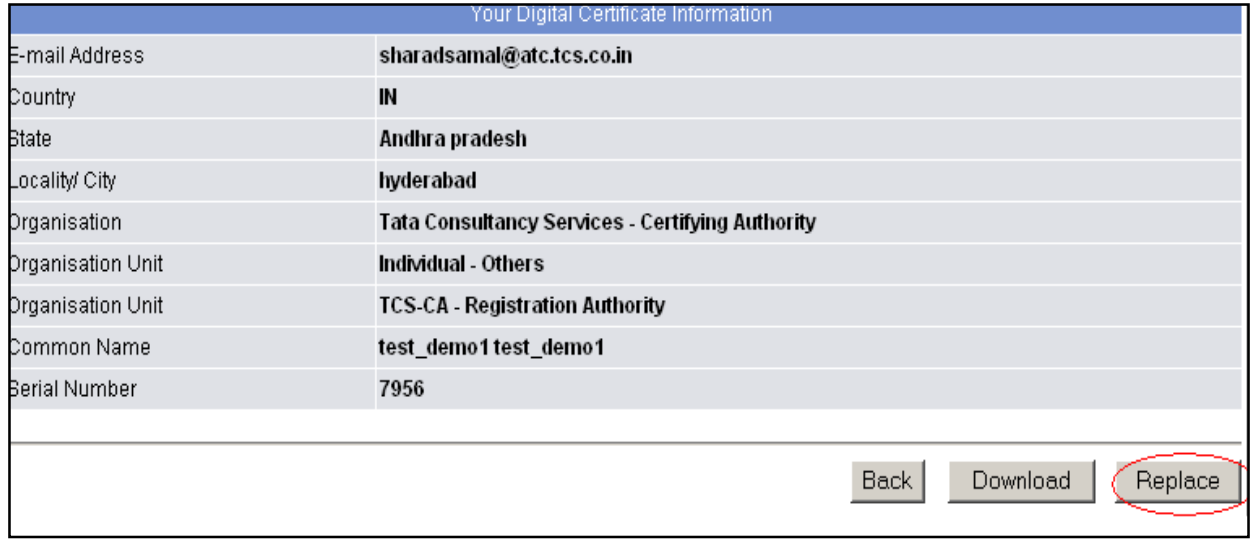

• Click on button "Replace". It will open page to revoke the certificate.

• Specify the reason based on the error (Certificate is not downloaded/ Private key is not exportable) and click on button "Revoke".

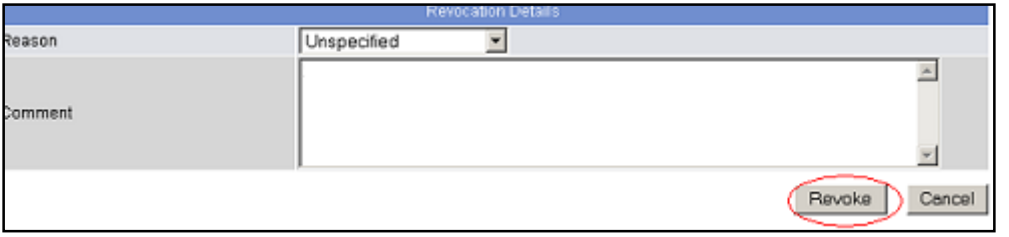

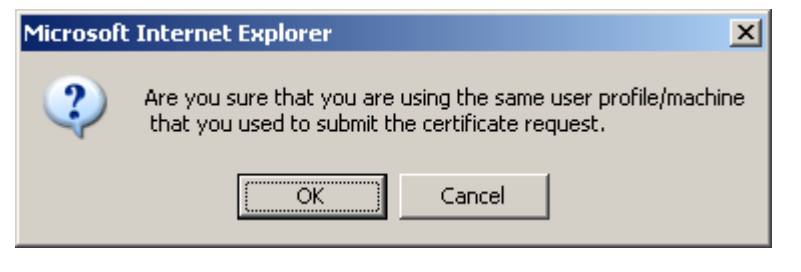

• Click on "OK" button

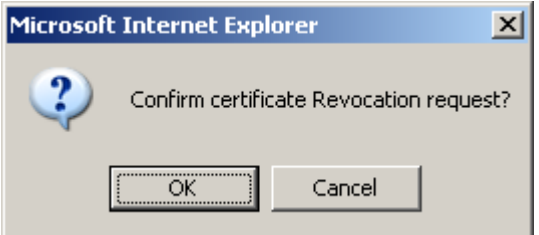

• Click on "OK" button

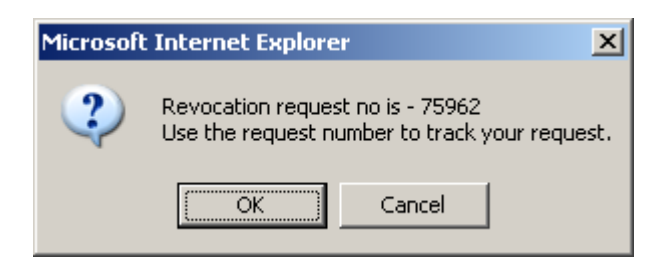

Copyright © 2006 Tata Consultancy Services Limited

• Click on "OK" button. Inform the revocation request number to your Registration Authority.

P A G E

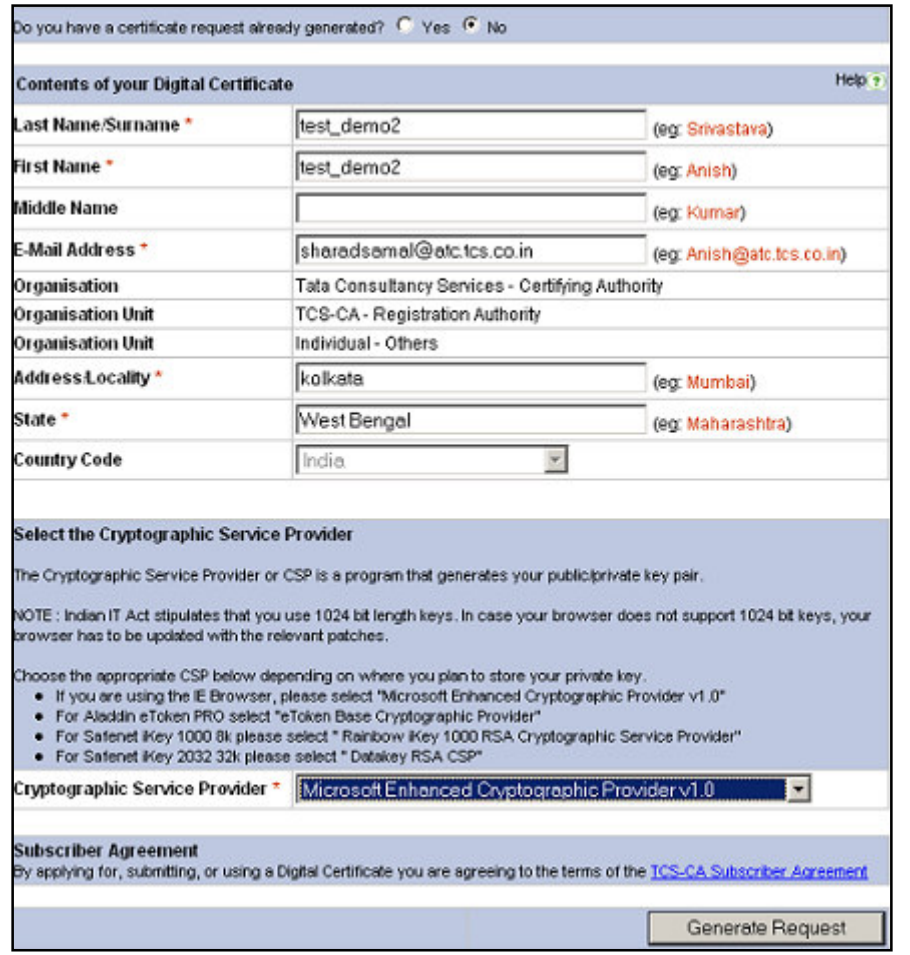

- After clicking the OK button a non-editable new enrollment form is displayed. This page will not allow the user to change the "Contents of your Digital Certificate". The only thing that can be changed is the "Cryptographic Service Provider".
- After selecting the appropriate "Cryptographic Service Provider" click on "Generate Request" button.
- An enrollment form with new request number is displayed. Take the printout of the enrollment form and send it to your registration Authority.

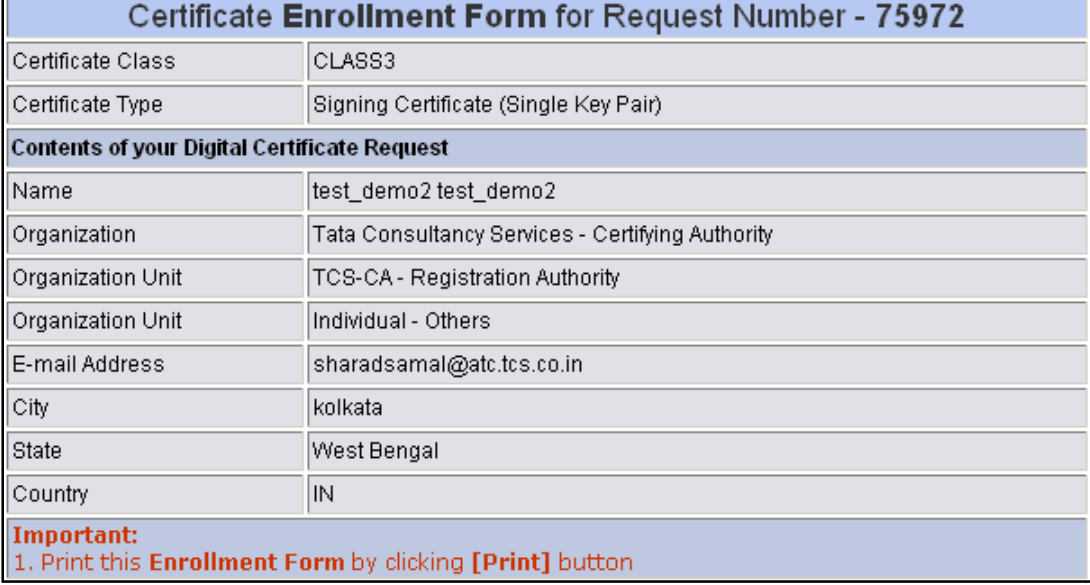

## Certificate Replacement form

To,

Registration Authority Administrator,

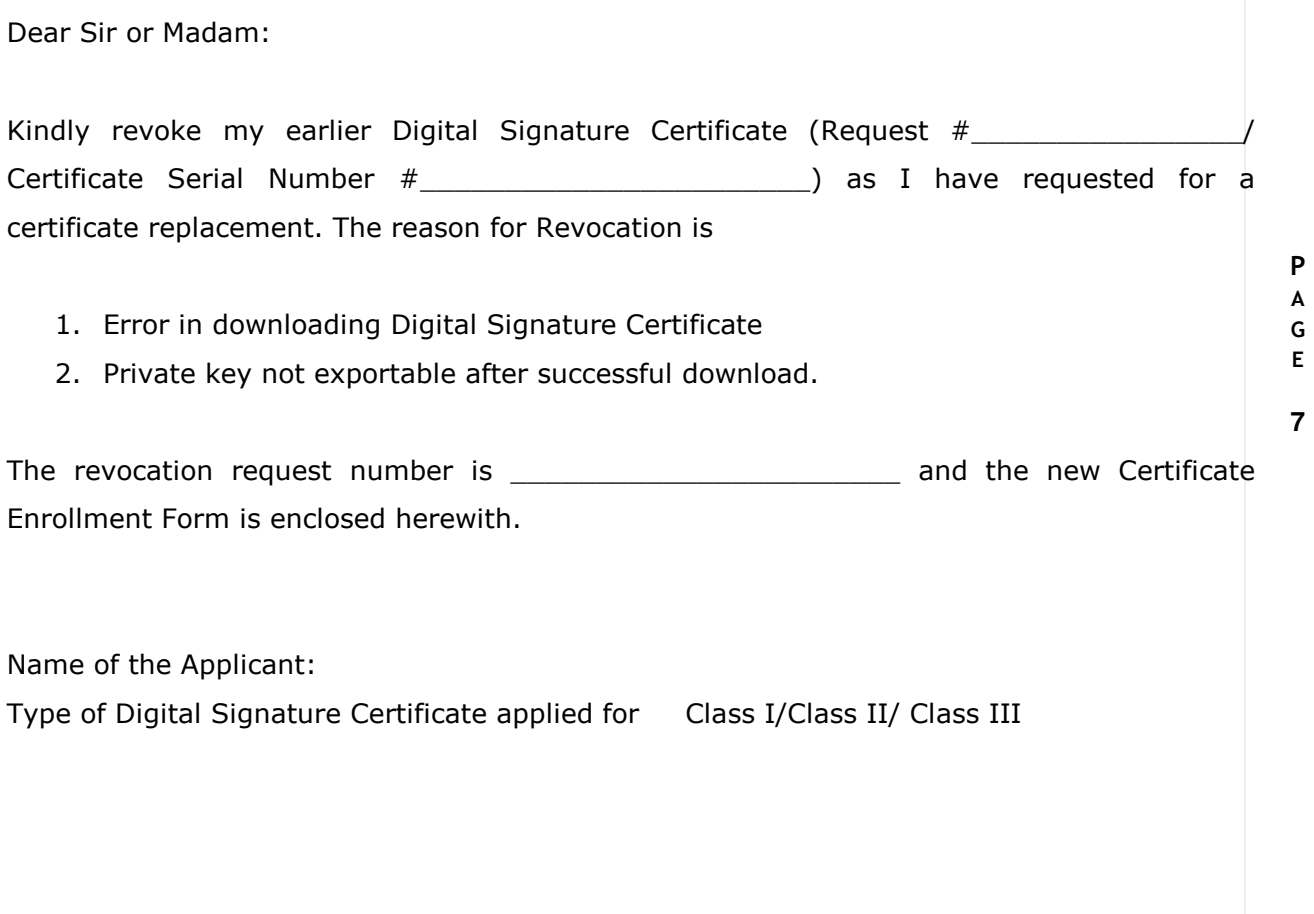

Place

Date **Signature of the Applicant** 

**8**

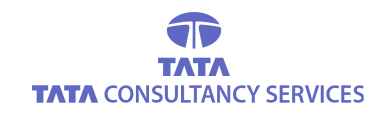

### CONTACT US

Tata Consultancy Services Limited [Certifying Authority - PKI Services] Advanced Technology Centre deccanpark, 1 - Software Units Layout Madhapur, Hyderabad - 500 081

> ⊠ helpdesk@tcs-ca.tcs.co.in **E** http://www.tcs.com

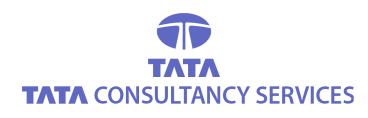

Copyright © 2006 Tata Consultancy Services Limited